普通重型/輕型機車預約考照操作流程說明 11302v1 版

預約考照條件說明:

- 1. 自 112 年 9 月 27 日起,須完成 5 部危險感知影片體驗且答對 4 題以 上,並觀看全部解析影片後,始得至監理服務網登錄體驗成績及預約考 照。
- 2. 體驗成績紀錄 1 年有效,考生請於效期內自行擇期至監理服務網預約機 車考照;如體驗成績紀錄已逾效期請重新進行體驗並登錄。

### 步驟 1-進入機車危險感知教育平台

1-1 於機車危險感知教育平台首頁,點擊「預約考照-進行測驗」【 <sup>35</sup> 】進入預約考照 測驗頁。本平台只支援 Chrome, Firefox, Safari, Edge 這 4 種瀏覽器,如非使用 指定瀏覽器操作將會無法成功登錄體驗成績。

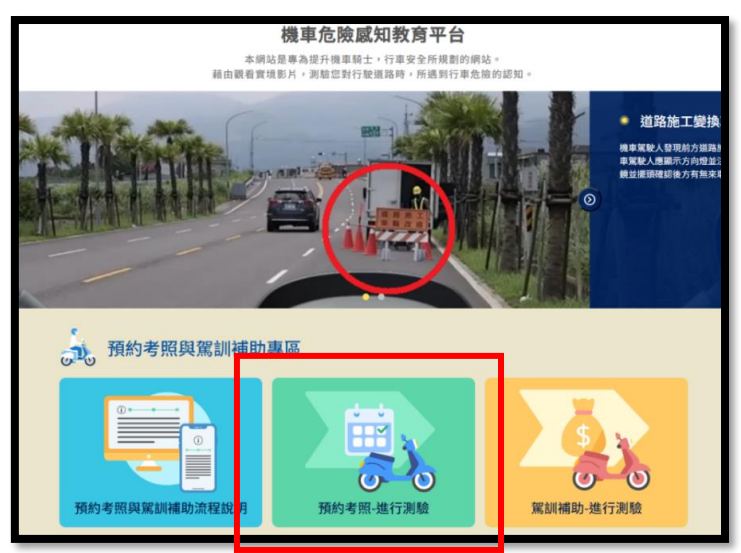

1-2 或於監理服務網,考試報名項下點擊「機車危險感知教育平台」連結,開啟新視窗 並進入機車危險感知教育平台預約考照測驗頁。

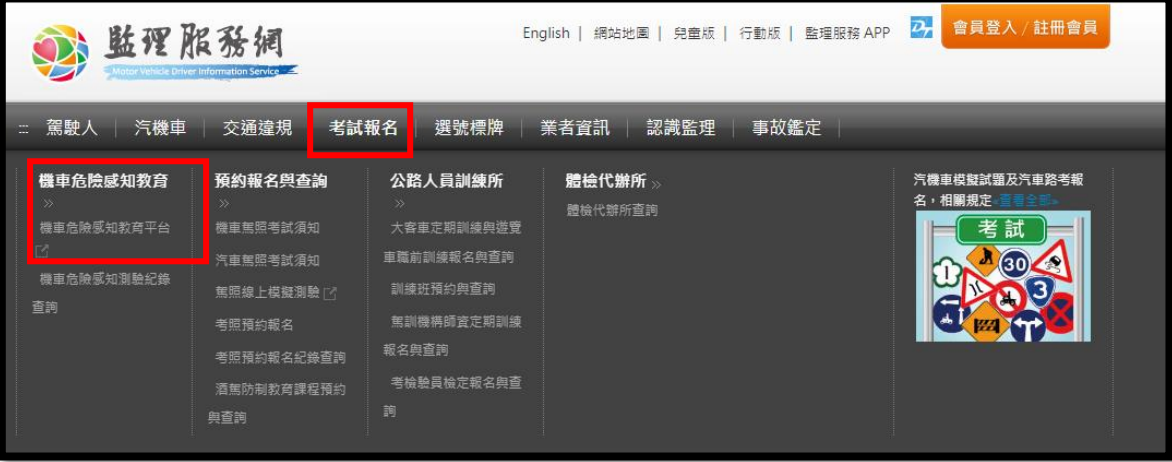

步驟 2-進行測驗

2-1 輸入基本資料【送出】後,點選【<mark> ■約劃</mark>

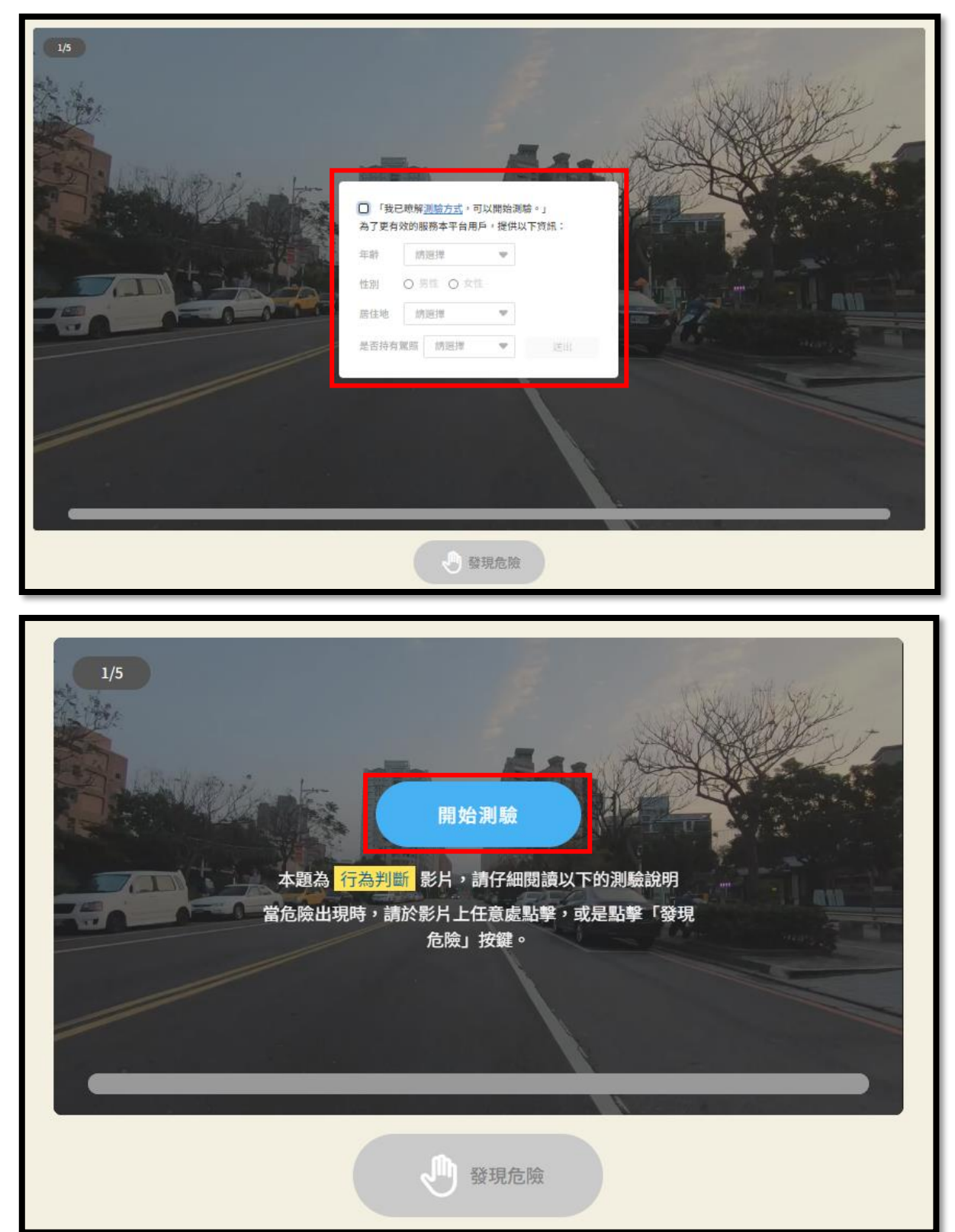

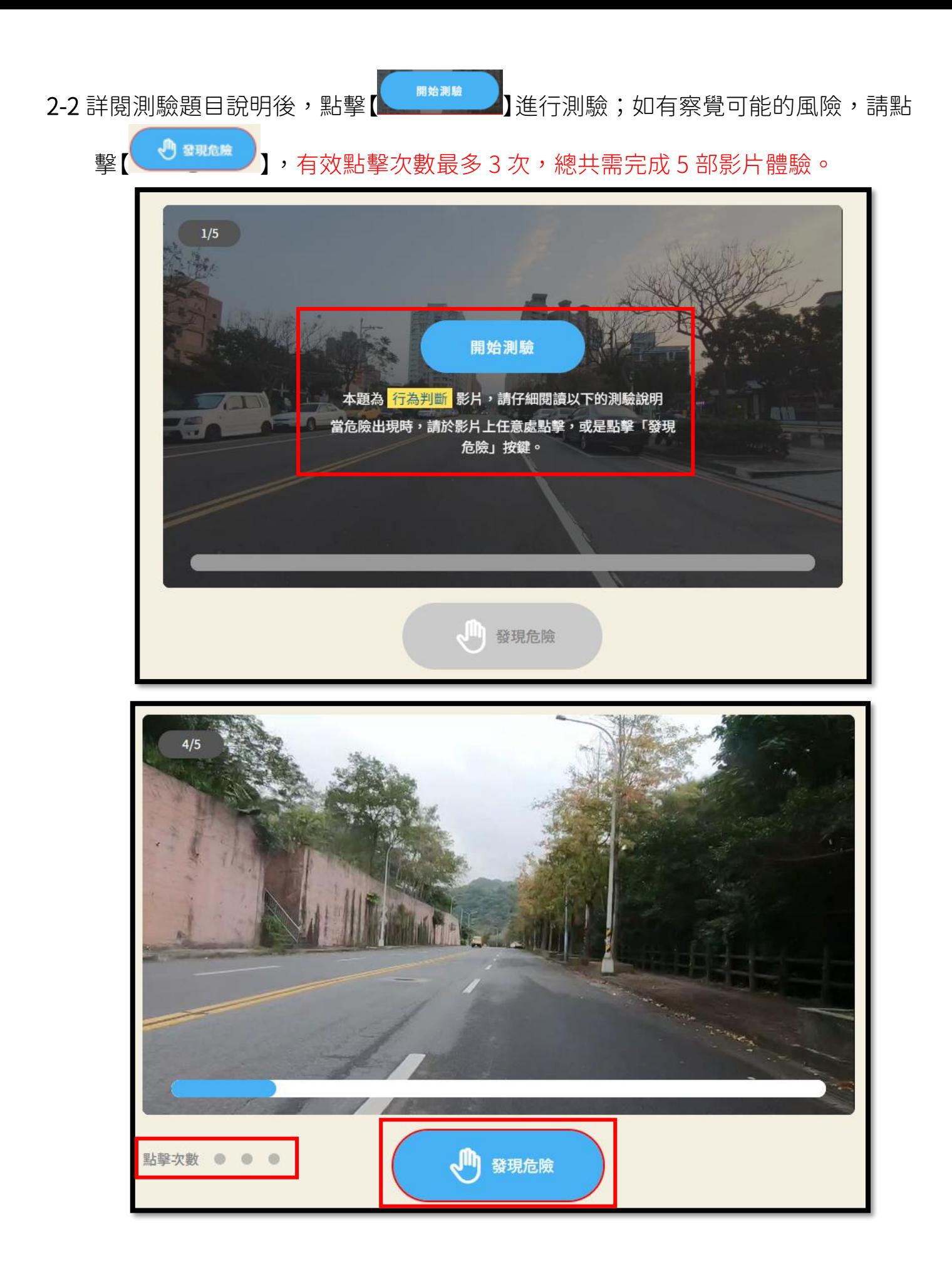

- 2-3 體驗完成 5 部危險感知影片體驗後會出現測驗結果頁,需答對 4 題以上且觀看完 所有解析影片後方可進行體驗成績登錄。
	- 通過測驗者(答對 4 題以上), 尚無法登錄成績;請先點選第 1 部影片解析  $\bullet$ 【 】後,按撥放鍵【 】開始觀看解析影片,影片播放完畢後會自動跳 回測驗結果頁,或按右上角【 <sup>| 返回測驗結果 r う ]</sup> , 返回結果頁,重複此步驟繼續觀

看第 2~5 部解析影片。

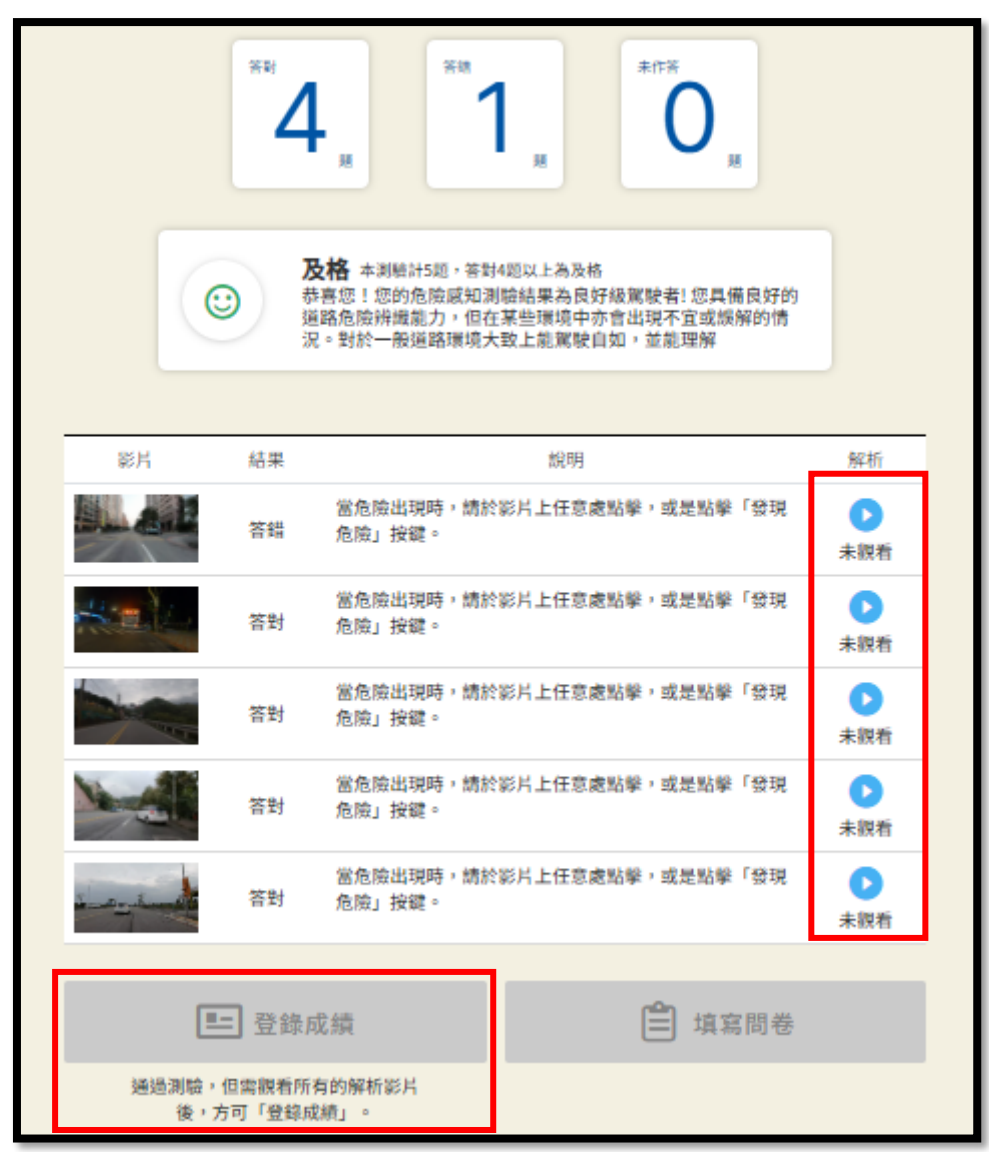

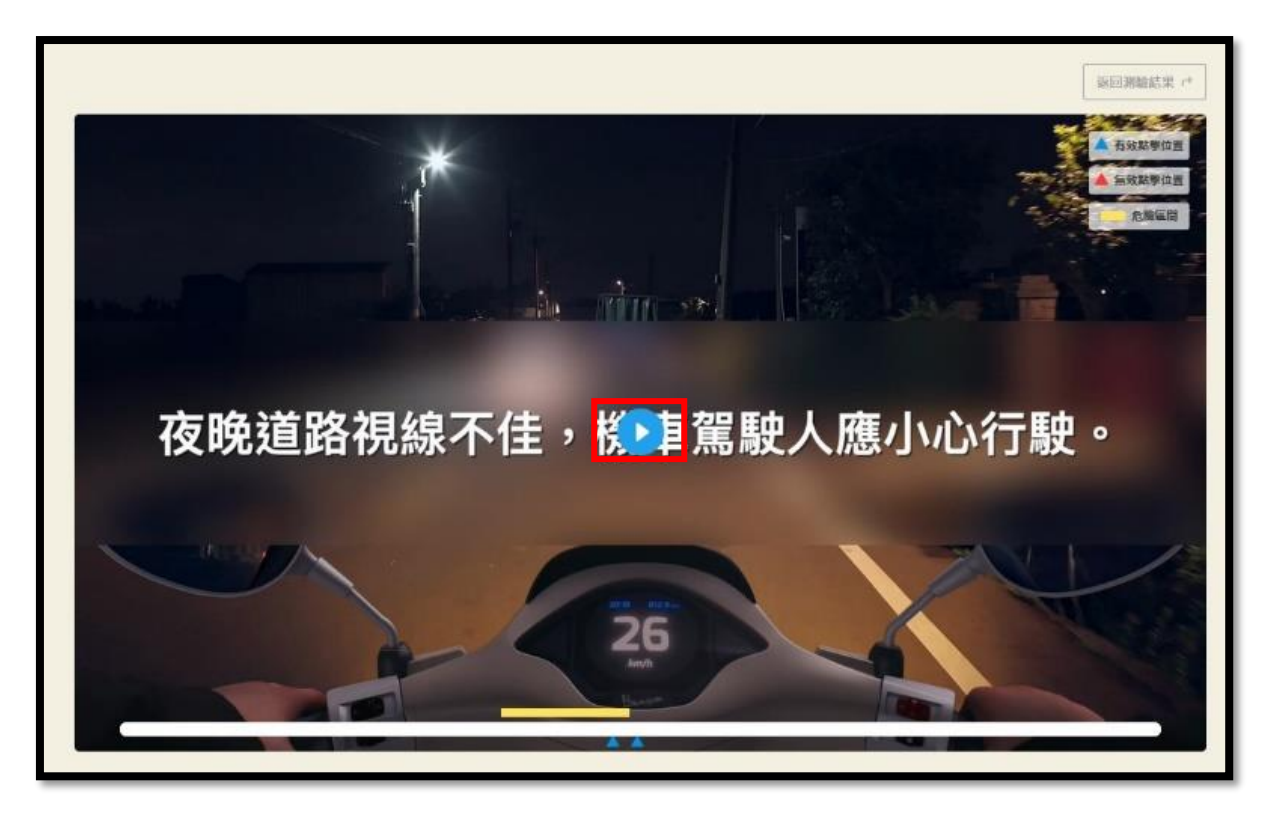

點選播放鈕觀看解析影片

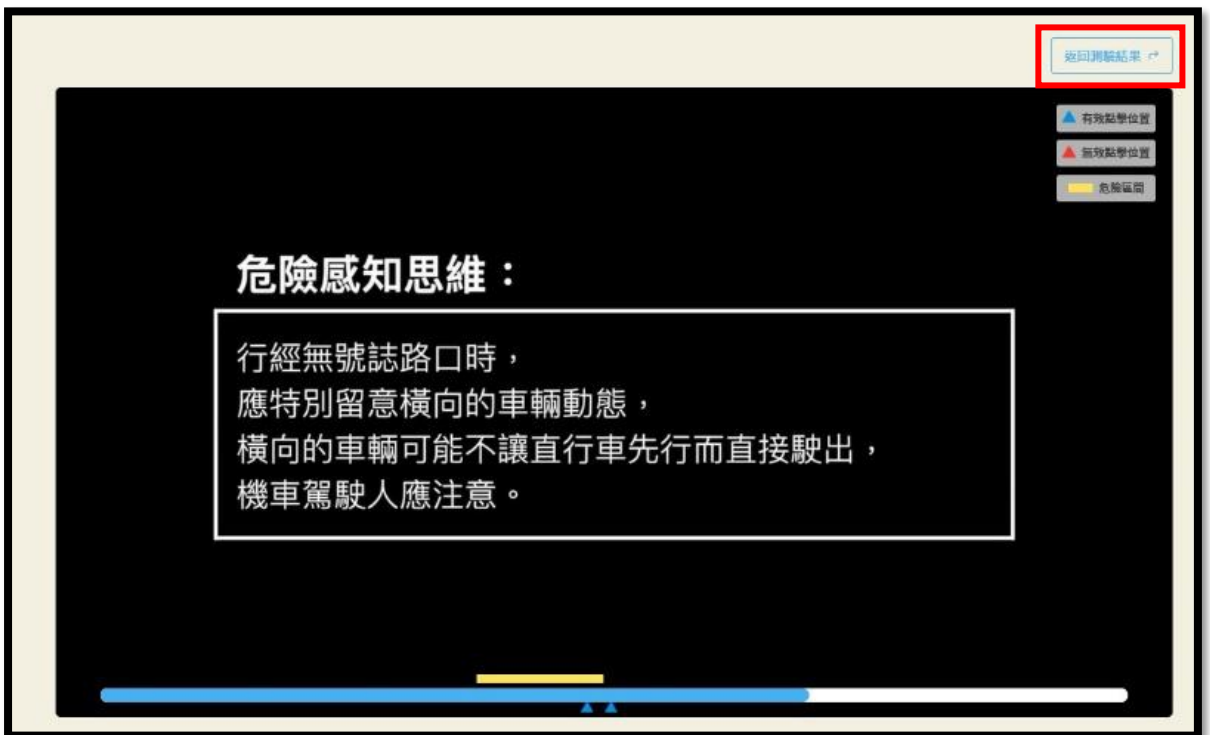

影片播放完畢後會自動跳回測驗結果頁或按右上角按鍵返回測驗結果頁

● 未通過測驗者(未答對 4 題以上),請先觀看完全部解析影片後,點選

止。

【 】,並重複步驟 2 直到登錄成績【 】按鍵亮起為

等期 未作  $\overline{\overline{5}}$  $\overline{0}$  $\Omega$ 不及格 本測細計5組,答對4題以上為及格 "TYAT日 "中的时间的"新婚"的第三人称单数就能者! 您對於道路上<br>請加油!您的危險威知測驗結果為菜鳥級駕駛者! 您對於道路上<br>之風險往置與威知表現亟需加強,強列建議您再透過本網站訓練<br>及相關延伸閱讀,增進您道路危險威知能力與騎乘 0 影片 結果 說明 解析 當危險出現時,請於影片上任意處點擊,或是點擊「發現  $\bullet$ **All** 答錯 危險」按鍵。 已觀看 當危險出現時,請於影片上任意處點擊,或是點擊「發現  $\bullet$ 答错 危險」按鍵。 已觀看 當危險出現時,請於影片上任意處點擊,或是點擊「發現<br>危險」按鍵。  $\bullet$ 答錯 已跟看 當危險出現時,請於影片上任意處點擊,或是點擊「發現<br>危險」按鍵。  $\bullet$ 答錯 已貌看 當危險出現時,請於影片上任意處點擊,或是點擊「發現<br>危險」按鍵。  $\bullet$ 答錯 已觀看 ■再考一次 □ 填寫問卷 成績未達及格標準時,無法「登錄成 続」

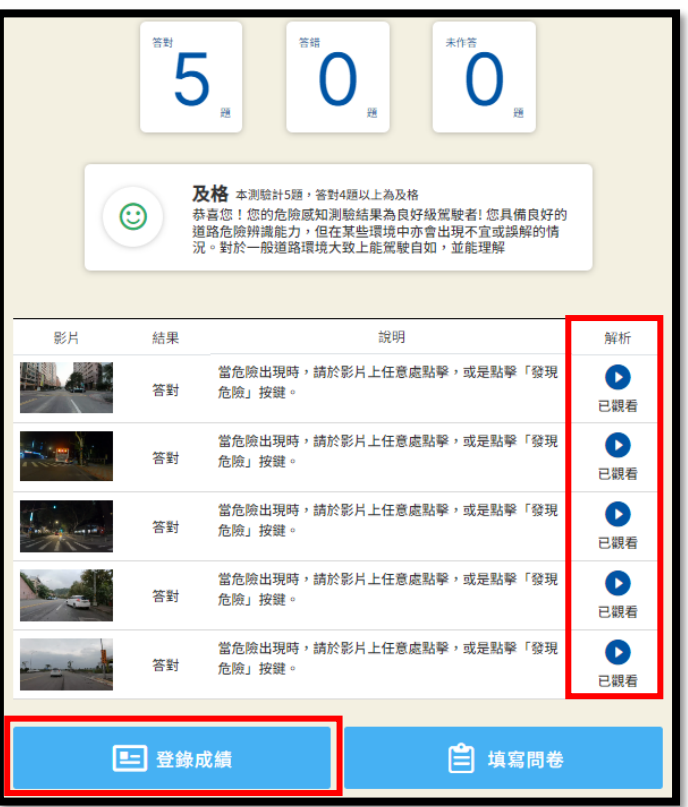

2-4 看完全部解析影片後,解析影片會顯示【 ■ 】,卽可按【 ■ <sup>暨錄成績</sup>】登錄體驗成

績。

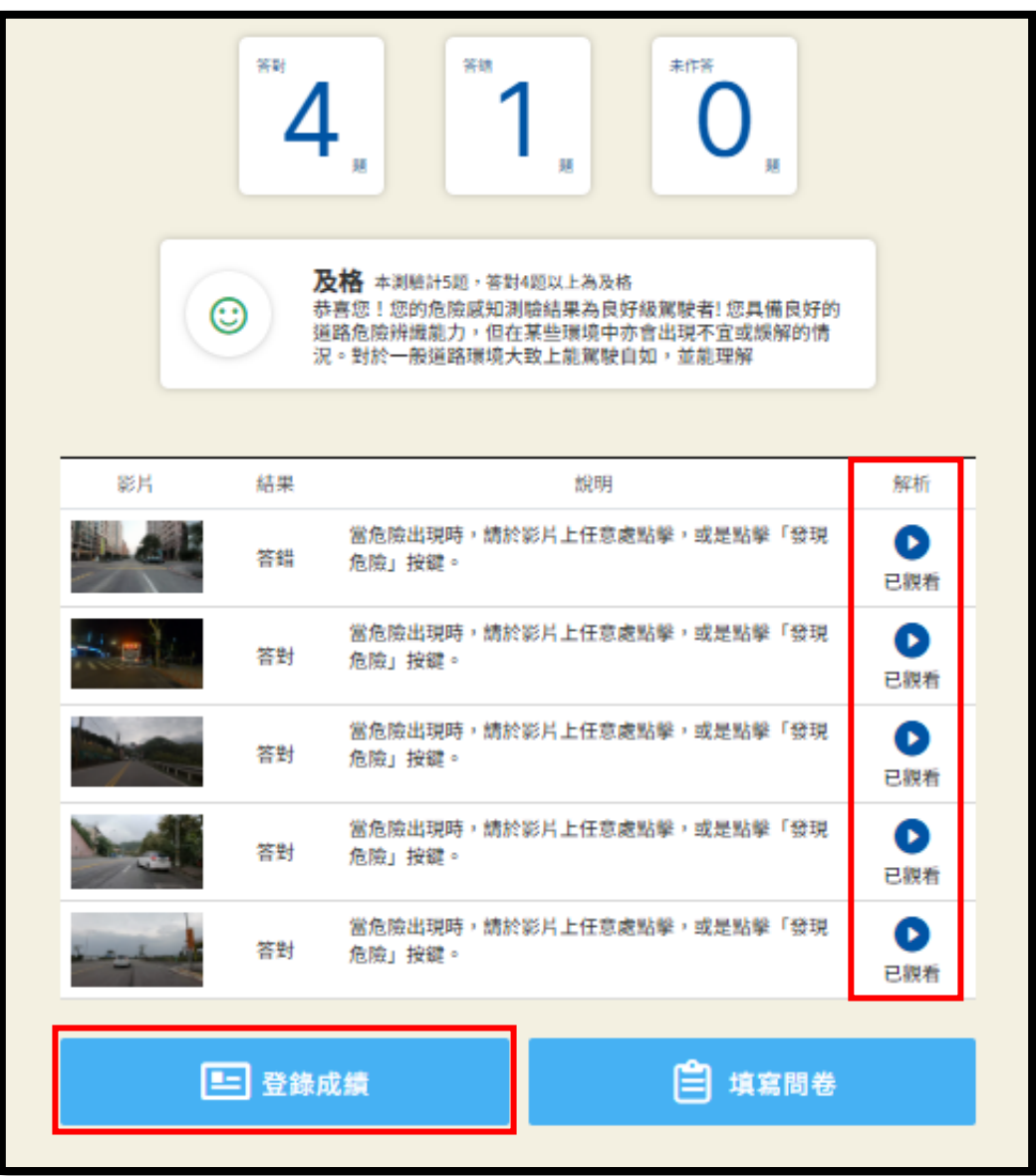

## 步驟 3-登錄成績

3-1 在機車危險感知教育平台測驗結果頁按下【 El <sup>登錄成績</sup> 】後,會自動導到監理服務 <mark>網</mark>登錄體驗紀錄頁面,輸入身分證字號及生日後,按下【 <del>1988年 1988年 1</del>1。 登錄成功會顯示身分證字號、生日及體驗紀錄有效期限。成績登錄後 1 年內有 效,可於有效期限內至監理服務網預約考照。如要立刻預約考照請按【請點此】。

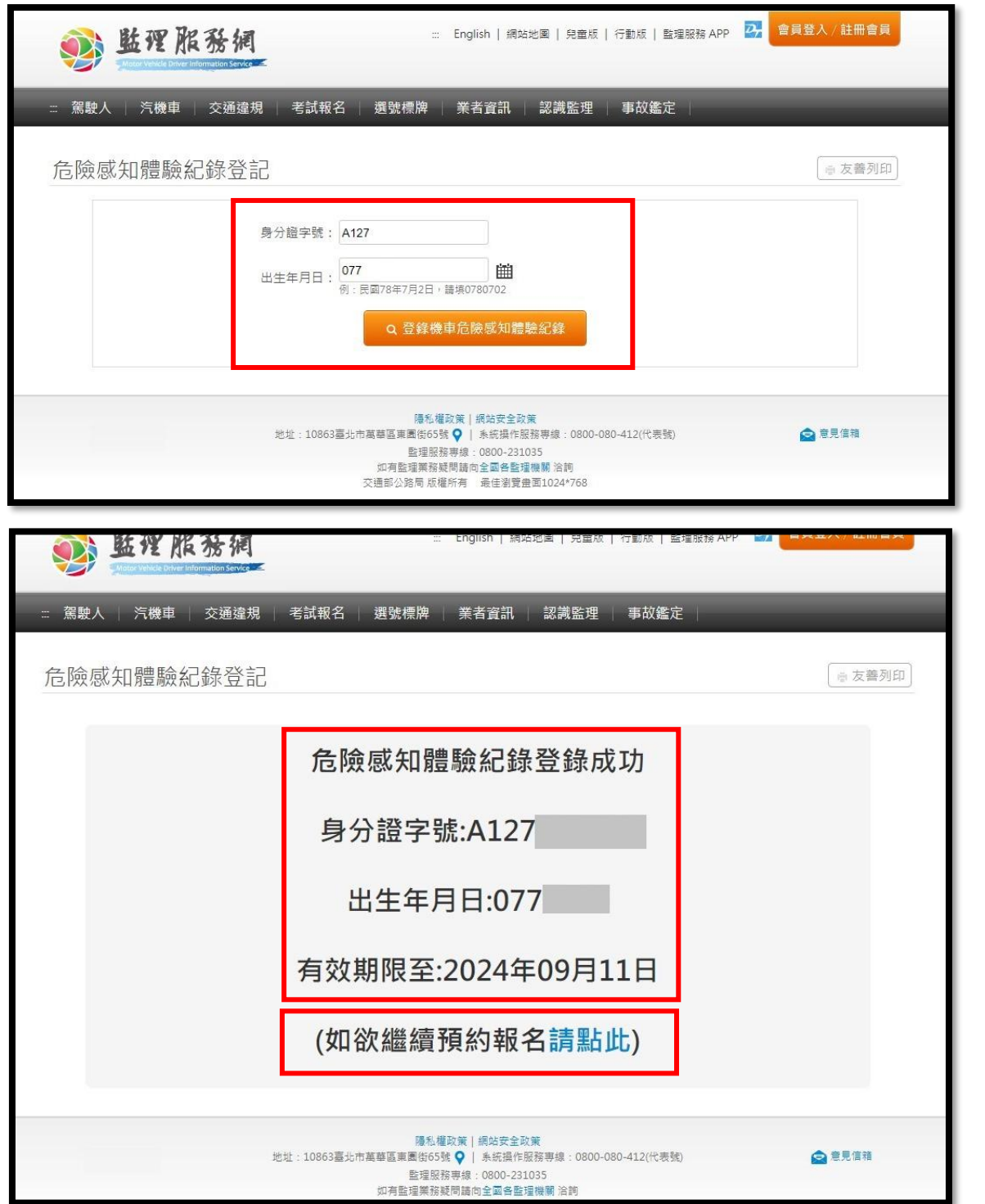

3-2 如欲查詢體驗成績效期,可至監理服務網「危險感知體驗紀錄查詢」頁面,輸入身 分證字號及生日,按下【 <sup>查詢機車危險感知體驗紀錄</sup> 】查詢體驗紀錄。

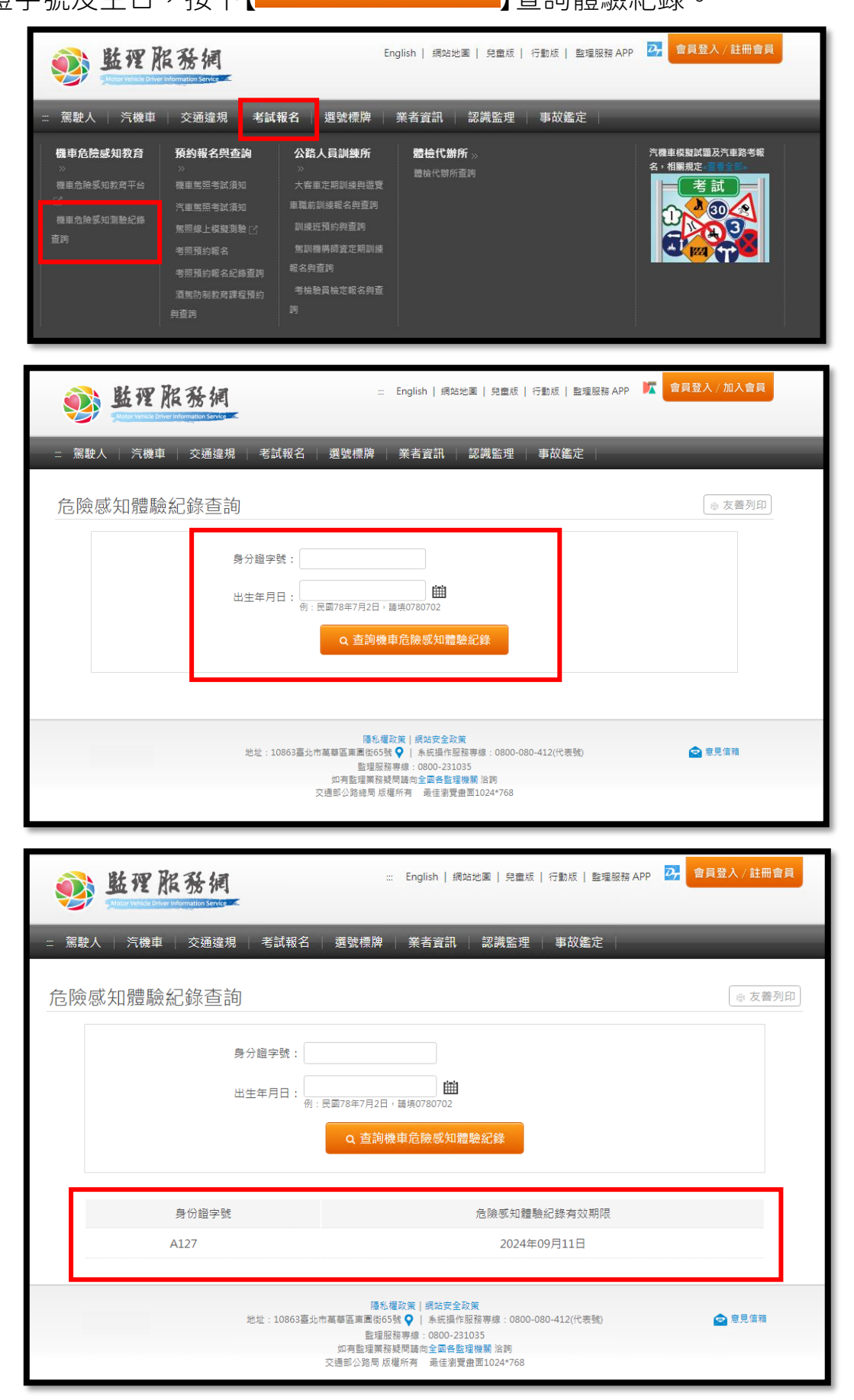

3-3 如查無體驗紀錄,則點【機車危險感知教育平台】連結,並依步驟 1~3 完成體驗及 登錄成績。

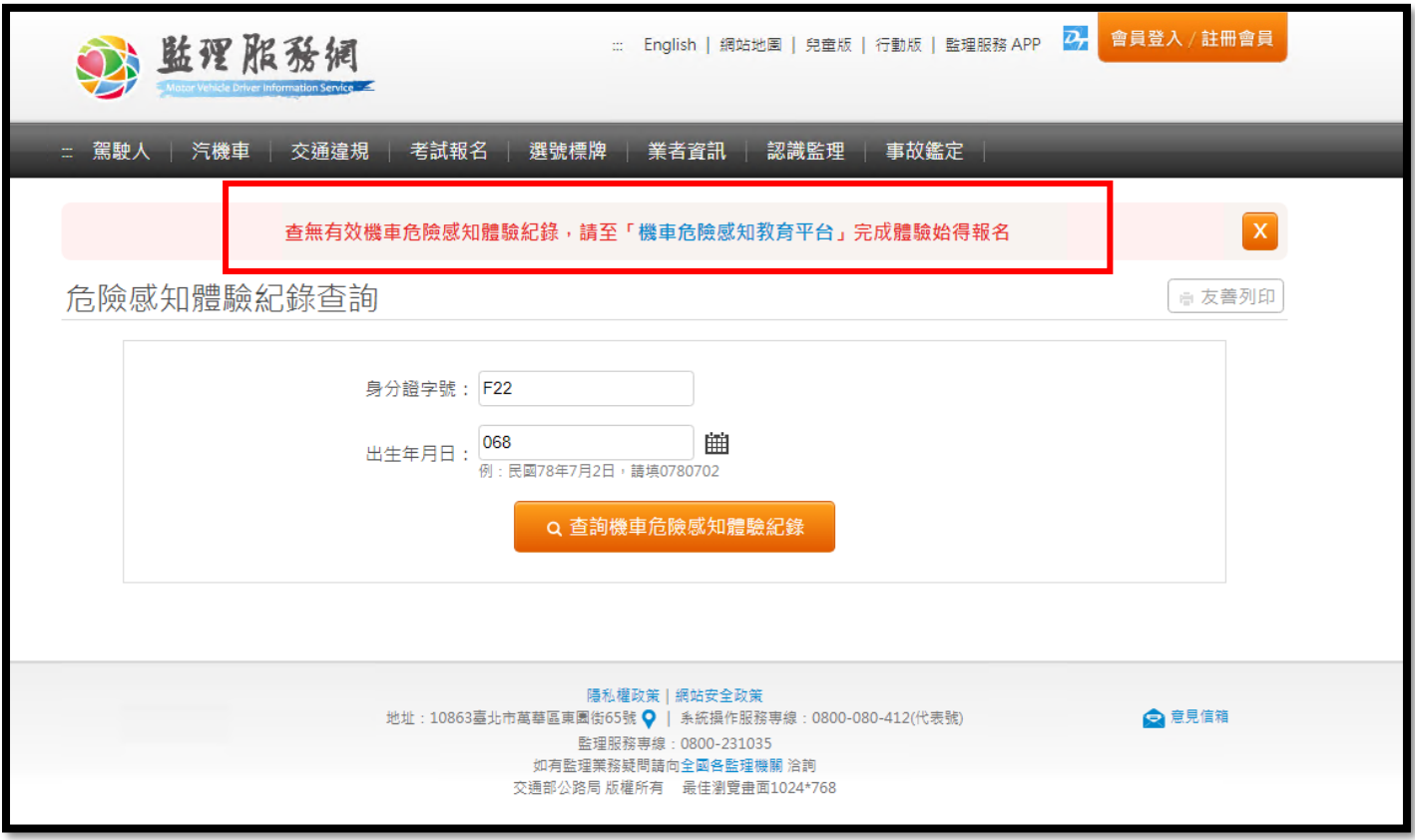

# 步驟 4-預約考照

4-1 進入監理服務網選擇【報考種類】(普通重型/輕型機車) 、【預計考試日期】及【考試

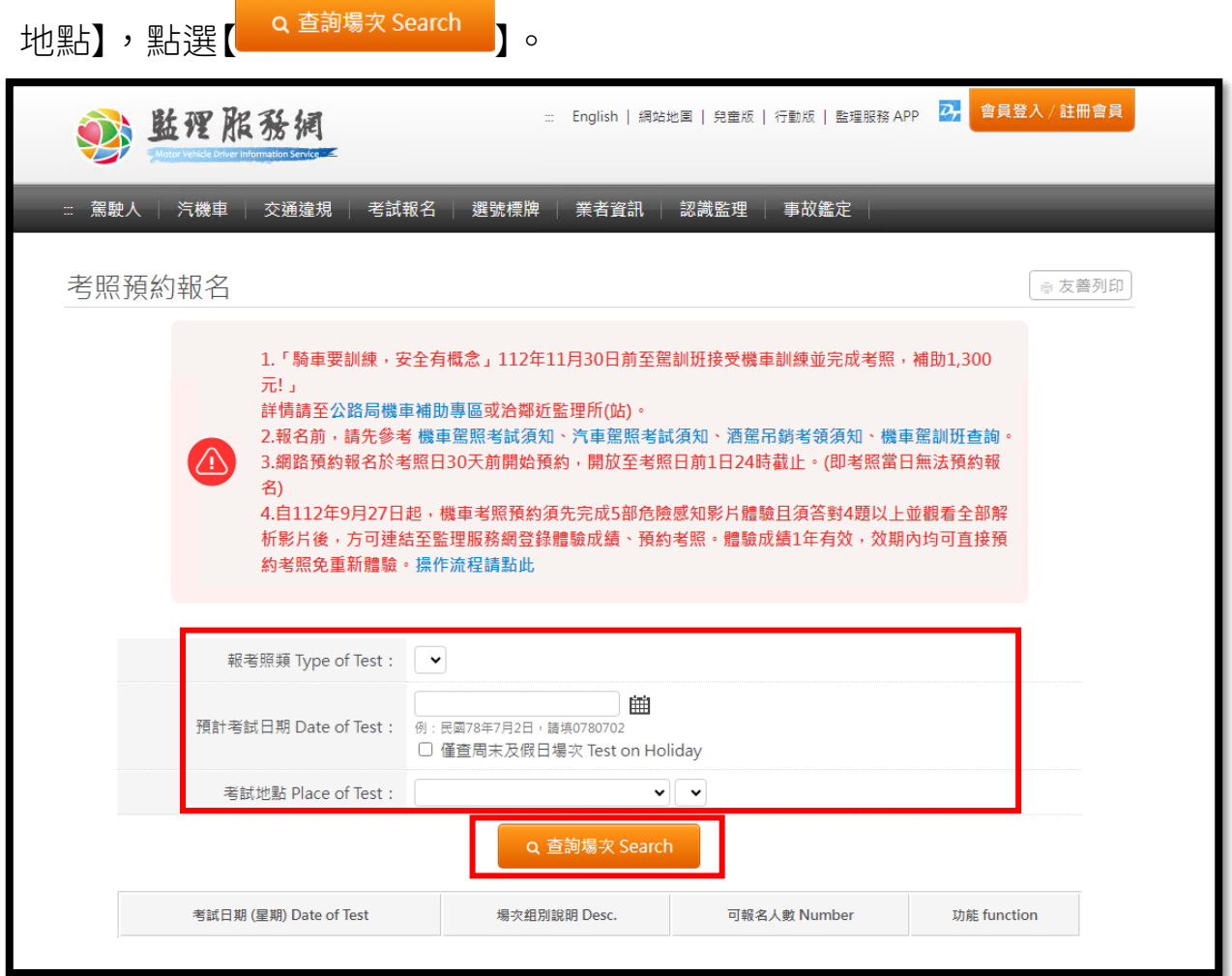

4-2 按下查詢場次後會跳出提醒視窗:

- 如未完成危險感知影片體驗,請點選【 】,並按步驟 1~3 完成體驗 及登錄。
- 如欲查詢有無體驗紀錄,請點選【 <sup>畫體驗發錄錄</sup>】
- 如已完成體驗登錄請點選【 <sup>#######</sup> 】。

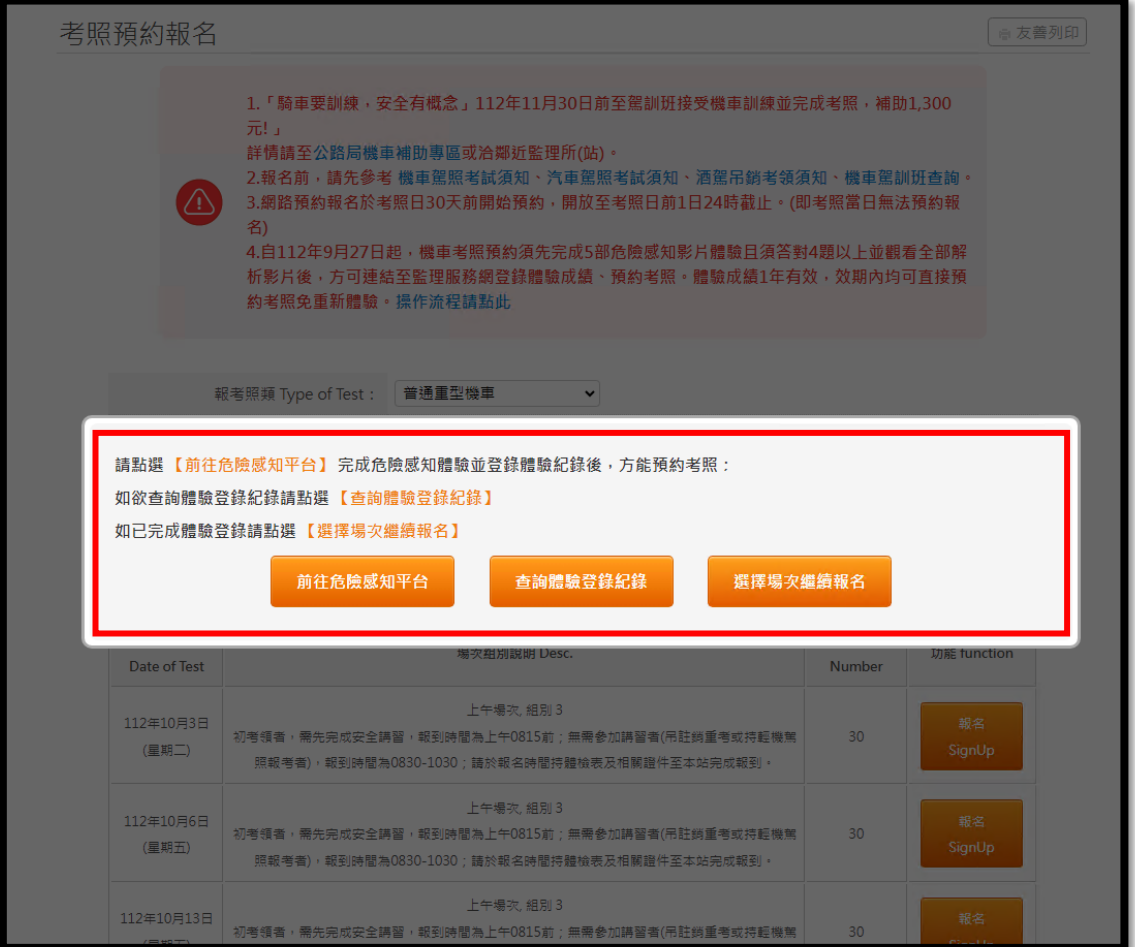

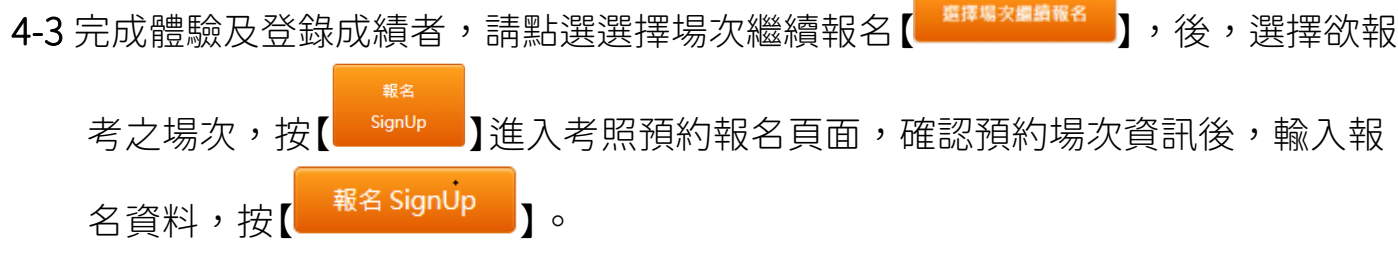

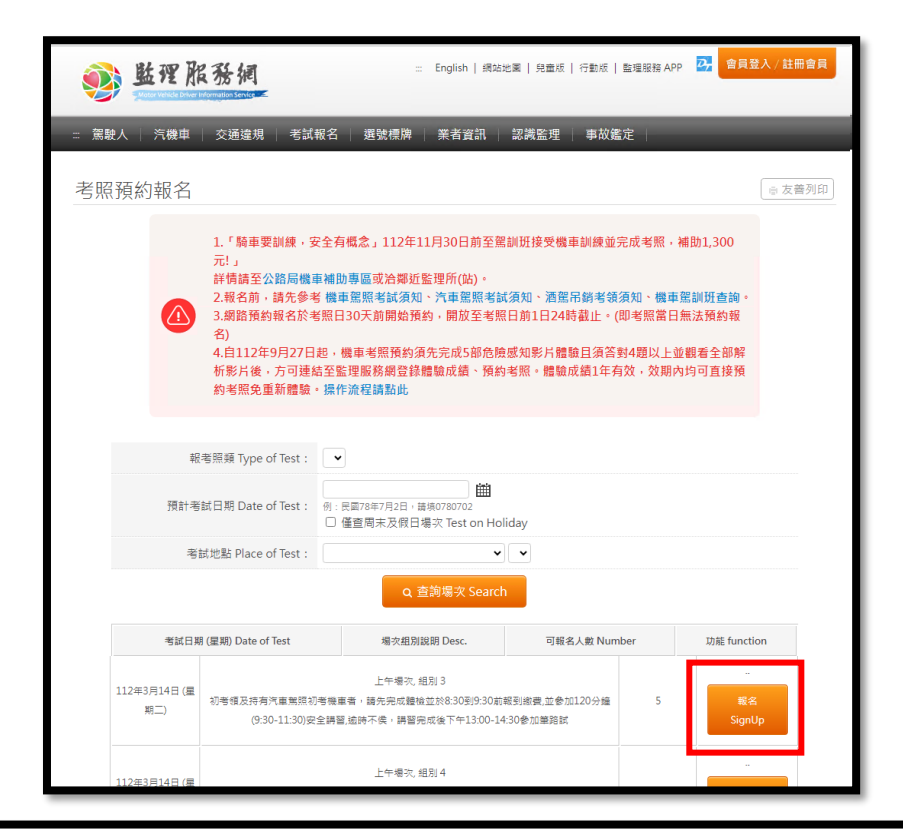

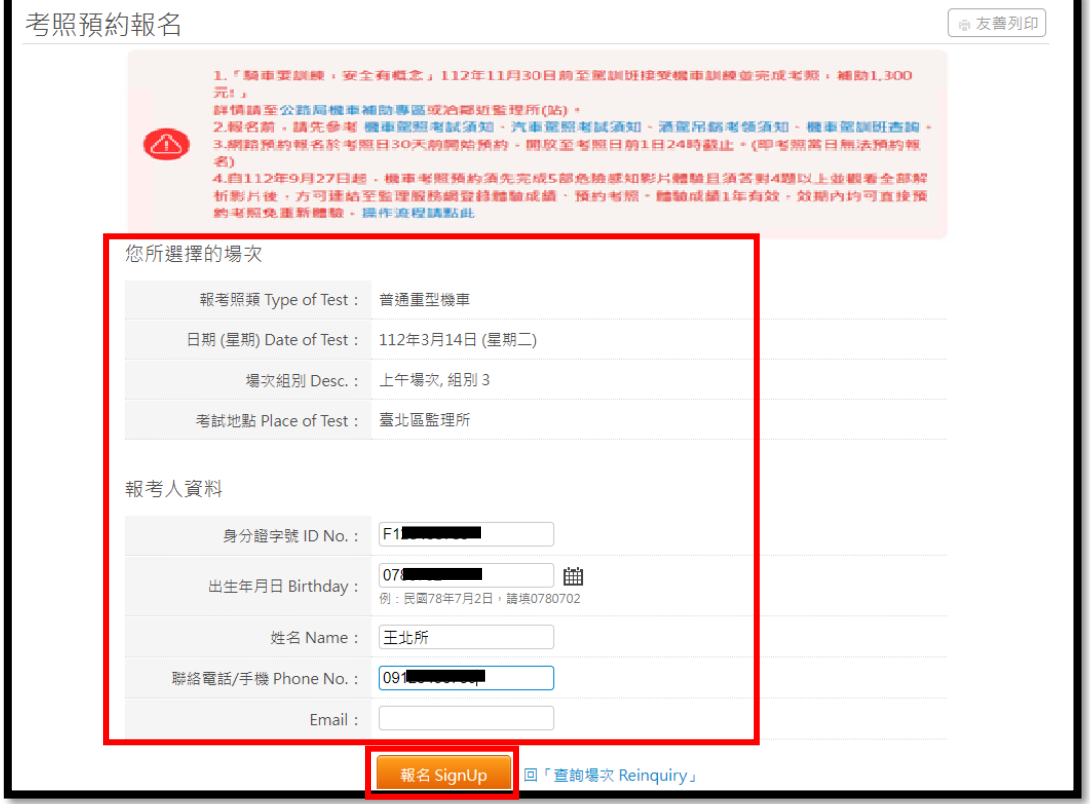

4-4 報名成功

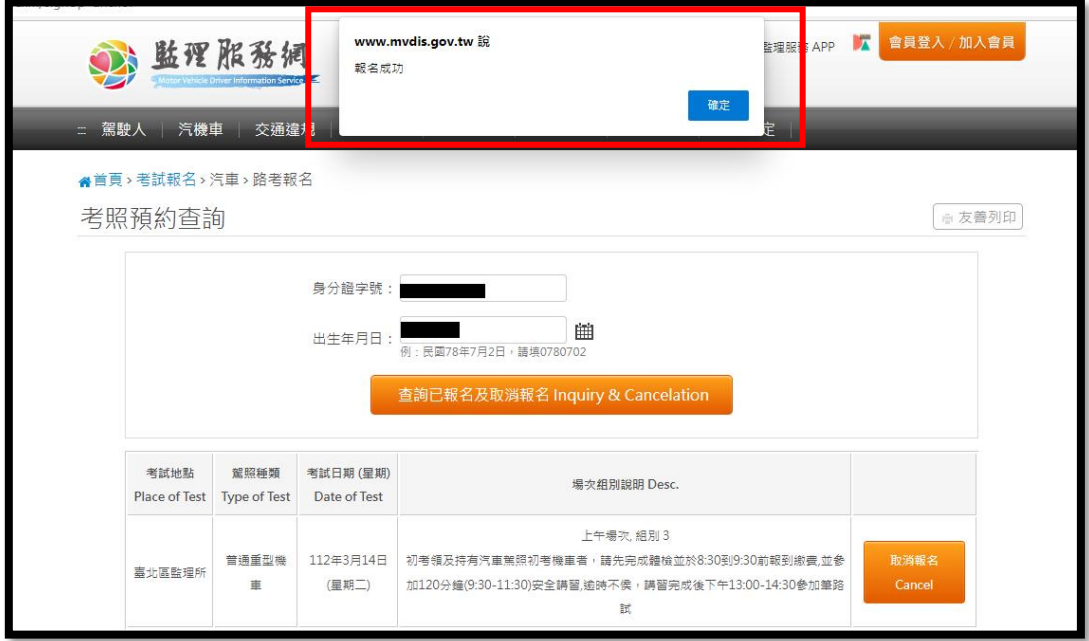

### 4-4 報名失敗

如無法預約考照原因顯示查無有效機車危險感知體驗紀錄(如下圖),請您先至機車危 險感知教育平台完成體驗並登錄成績即可回監理服務網進行預約考照。如有顯示其他 無法考照之原因,請洽各區監理所。

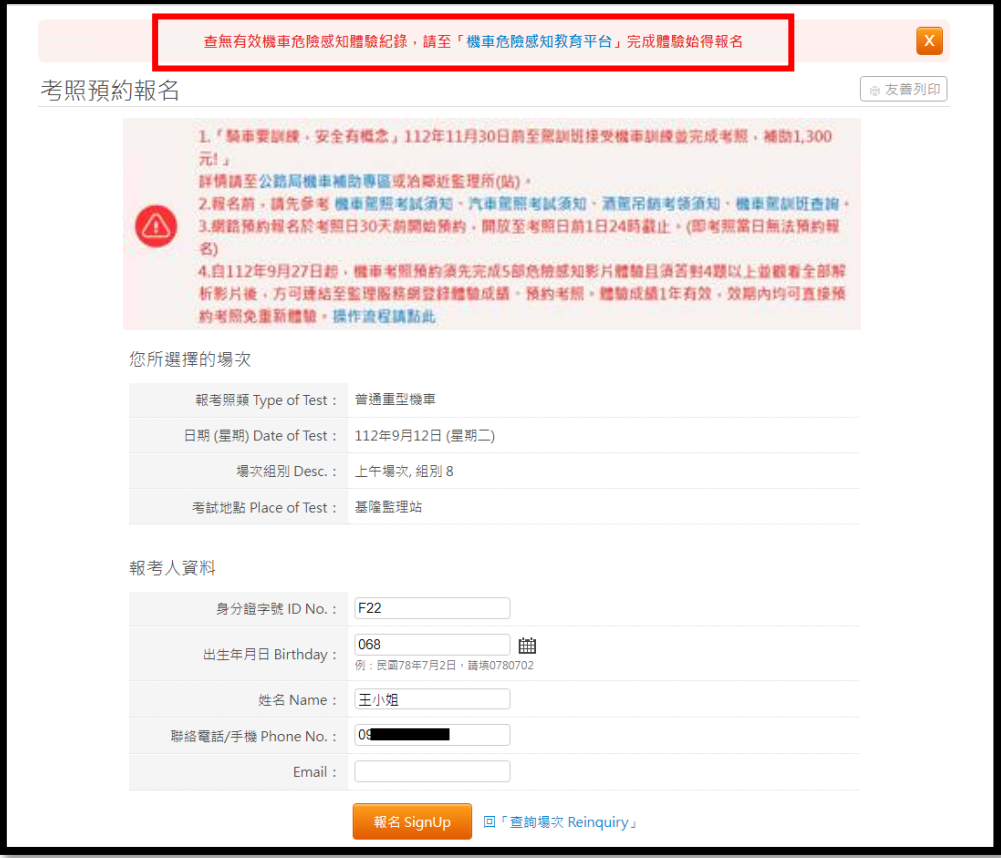

#### Q1:危險感知體驗影片要看幾部?

A1:自 112 年 9 月 27 日起,須完成 5 部危險感知體驗且答對 4 題以上,並觀看全部解 析影片後,始得至監理服務網登錄體驗成績及預約考照。

#### O2:我已經完成看完測驗影片並答對 4 題以上了,為什麼不能登錄體驗成績?

A2:通過測驗後仍須完成觀看所有解析影片,才能登錄體驗成績。

#### Q3:體驗紀錄多久有效?

A3:體驗成績紀錄 1 年有效,考生請於效期內自行擇期至監理服務網直接預約機車考 照;如體驗成績紀錄已渝效期請重新進行體驗並登錄。

#### O4:我已經完成體驗並登錄完體驗紀錄了,為何查不到紀錄?

A4:您在登錄體驗紀錄時,輸入之身分證資料或生日有誤,以致無法查詢到相關紀錄, 目前系統無法修正體驗資料,請重新進行體驗,並登錄正確之身分證字號及生日後, 始得預約報名。

#### Q5:我要重考,還要重新再體驗一次嗎?

A5:只要體驗紀錄仍在效期內,重考者不用再重新體驗一次危險感知影片即可直接預約 考照。如體驗紀錄已逾期,則須再重新體驗。

#### O6:我從監理服務網選擇要預約考試的日期並已輸入報名資料,爲何不能報名?

A6: 自 112 年 9 月 27 日起,須完成 5 部危險感知體驗且答對 4 題以上,並觀看全部 解析影片後,始得至監理服務網登錄體驗成績及預約考照。

如無法預約考照原因顯示查無有效機車危險感知體驗紀錄,請您先至機車危險感知教 育平台完成體驗並登錄成績卽可回監理服務網進行預約考照。如有顯示其他無法考照 之原因,請洽各區監理所。

#### Q7:我已經完成體驗了為何無法成功登錄成績?

A7: 本平台只支援 Chrome, Firefox, Safari, Edge 這 4 種瀏覽器, 如非使用指定瀏覽 器將會無法成功登錄體驗成績。

# Q8:我用 Line 掃描 QRcode 進入平台完成體驗了,為何顯示【危險感知體驗紀錄登錄 失敗】?

A8: 本平台只支援 Chrome, Firefox, Safari, Edge 這 4 種瀏覽器, 如非使用指定瀏覽 器將會無法成功登錄體驗成績。如您使用 Line 掃描 Qrcode 或是直接從 Line 訊息點 開平台之網站連結,請記得要改用手機的瀏覽器(Chrome, Firefox, Safari, Edge)操作 (如下圖),或將連結貼入前述瀏覽器進行操作,才可順利登錄成績。

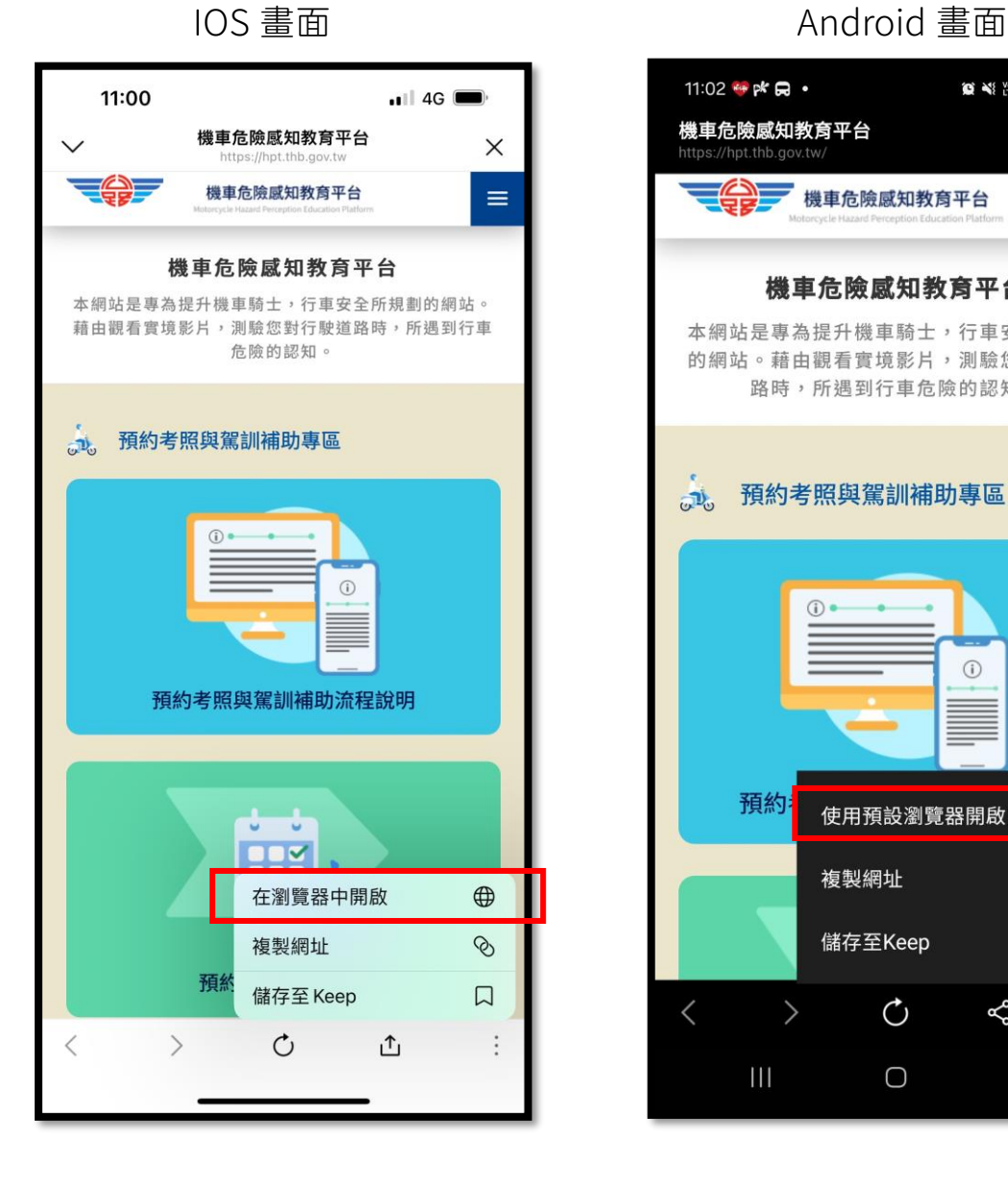

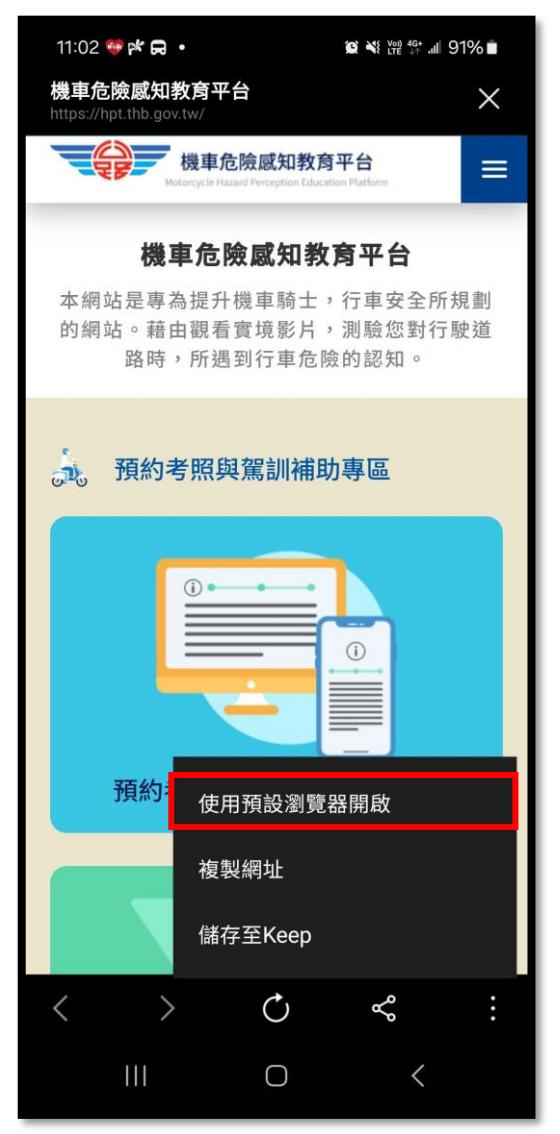